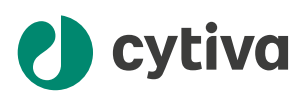

# My Instruments Installation Guide

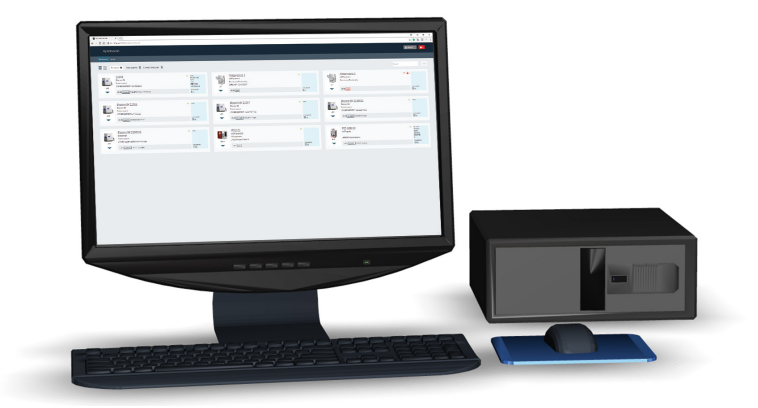

## **Table of Contents**

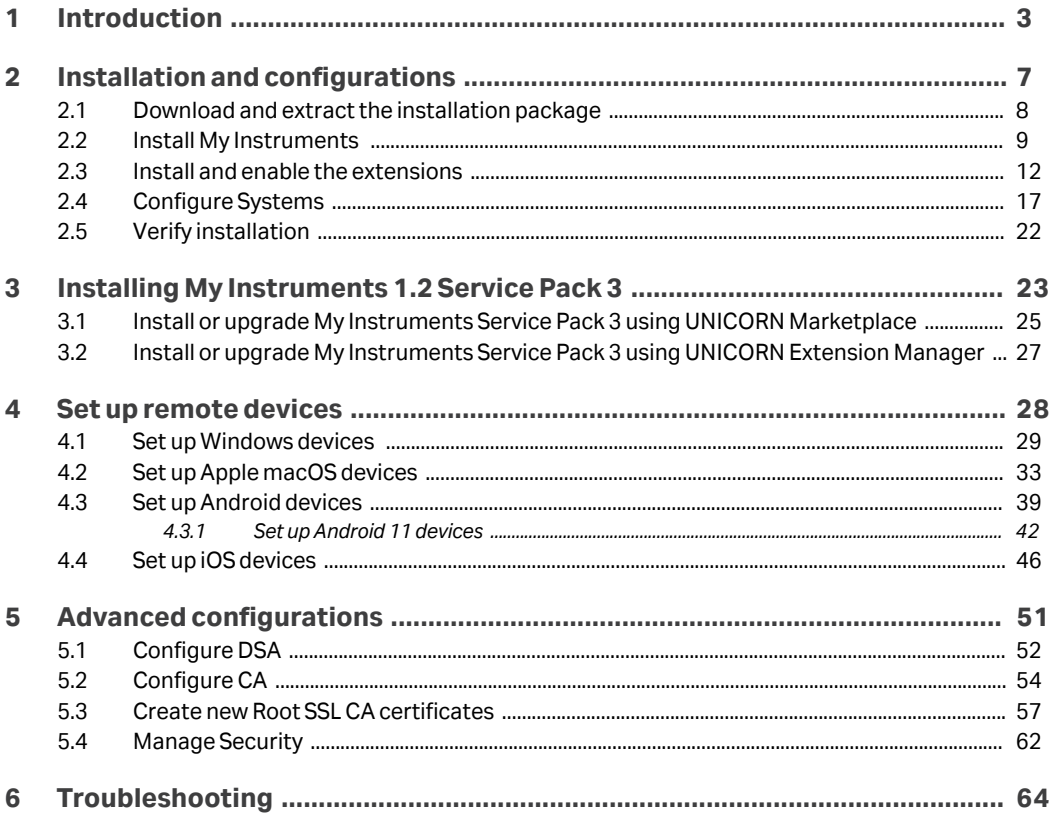

## <span id="page-2-0"></span>1 Introduction

#### **Overview**

#### **IMPORTANT**

It is assumed that you are installing My Instruments for the first time. If you have an earlier version of My Instruments installed, you may not have to perform all the steps described in this document.

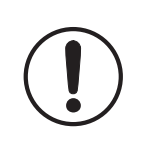

#### **IMPORTANT**

For instructions on how to install and configure My Instruments 1.2 Service Pack 3 on an existing My Instruments installation, see *[Chapter 3 Installing My Instru](#page-22-0)[ments 1.2 Service Pack 3, on page 23](#page-22-0)*.

This document provides a description of the browser-based application **My Instruments**, and how to prepare, install, configure, and troubleshoot the application and related components.

#### **Intended user**

This document is intended to be used by an ordinary user with knowledge of the UNICORN desktop application. However, it is recommended that the **advanced configurations** in *[Chapter 5 Advanced configurations, on page 51](#page-50-0)*, are performed by personnel with **advanced IT knowledge**.

#### **About My Instruments**

My Instruments is an add-on for the UNICORN desktop application. This add-on helps you to access your UNICORN controlled system(s) from devices using a **Google Chrome™, Safari , or Microsoft Edge** browser. The following illustration gives an overview of the product environment.

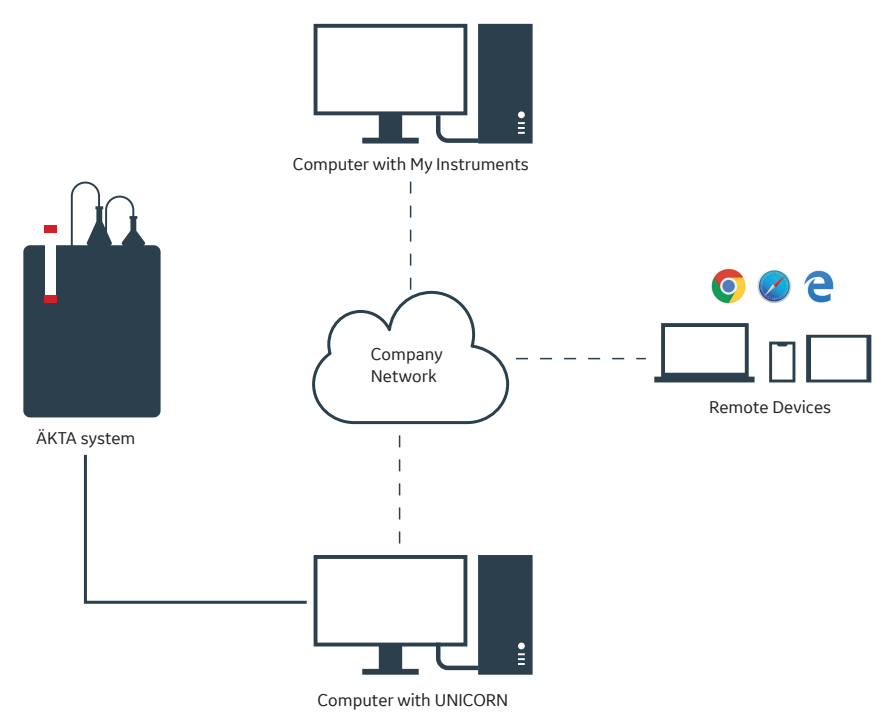

#### **Important concepts**

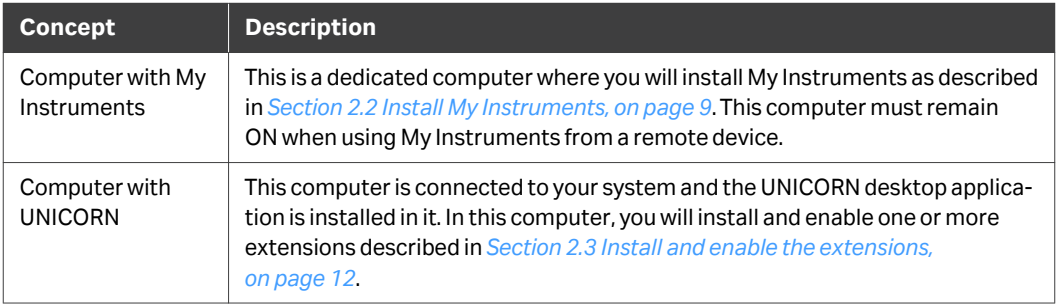

#### <span id="page-4-0"></span>**Requirements**

To install My Instruments and related components, the following requirements must be fulfilled. It is highly recommended that you have a dedicated computer for My Instruments. In the previous illustration, it is called **Computer with My Instruments**.

#### **Computer with My Instruments requirements**

- **•** 64 bit Windows 10 Server 2012
- **•** Microsoft .NET Framework 4.7.2 or higher
- **•** UNICORN 7.6 or higher
- **•** Any CPU (Intel i5/ i7 recommended)
- **•** Multi-core processor (Minimum quad-core recommended)
- **•** 16 GB RAM
- **•** 128 GB HDD free space (SSD recommended)
- **•** 10/100/1000 or Gigabit Ethernet

#### **Remote device requirements**

The remote devices must have the following browser compatibility:

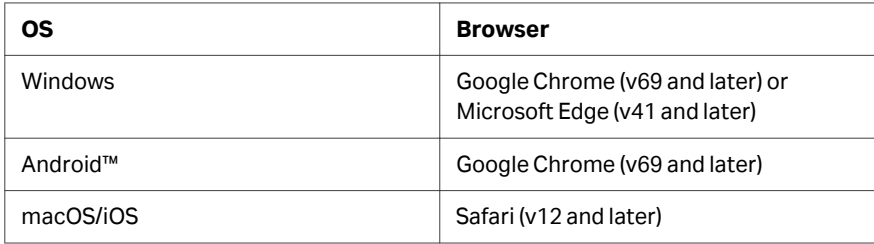

*Note: An active firewall must allow HTTPS traffic and the related ports must be opened for the Instrument Servers that transmit data to the LS Gateway. These ports must also be accessible for users who intend to use a web browser to run My Instruments. For more information, see [Section 5.1](#page-51-0) [Configure DSA, on page 52](#page-51-0) and [Section 5.2 Configure CA, on page 54](#page-53-0).*

### **Installation overview**

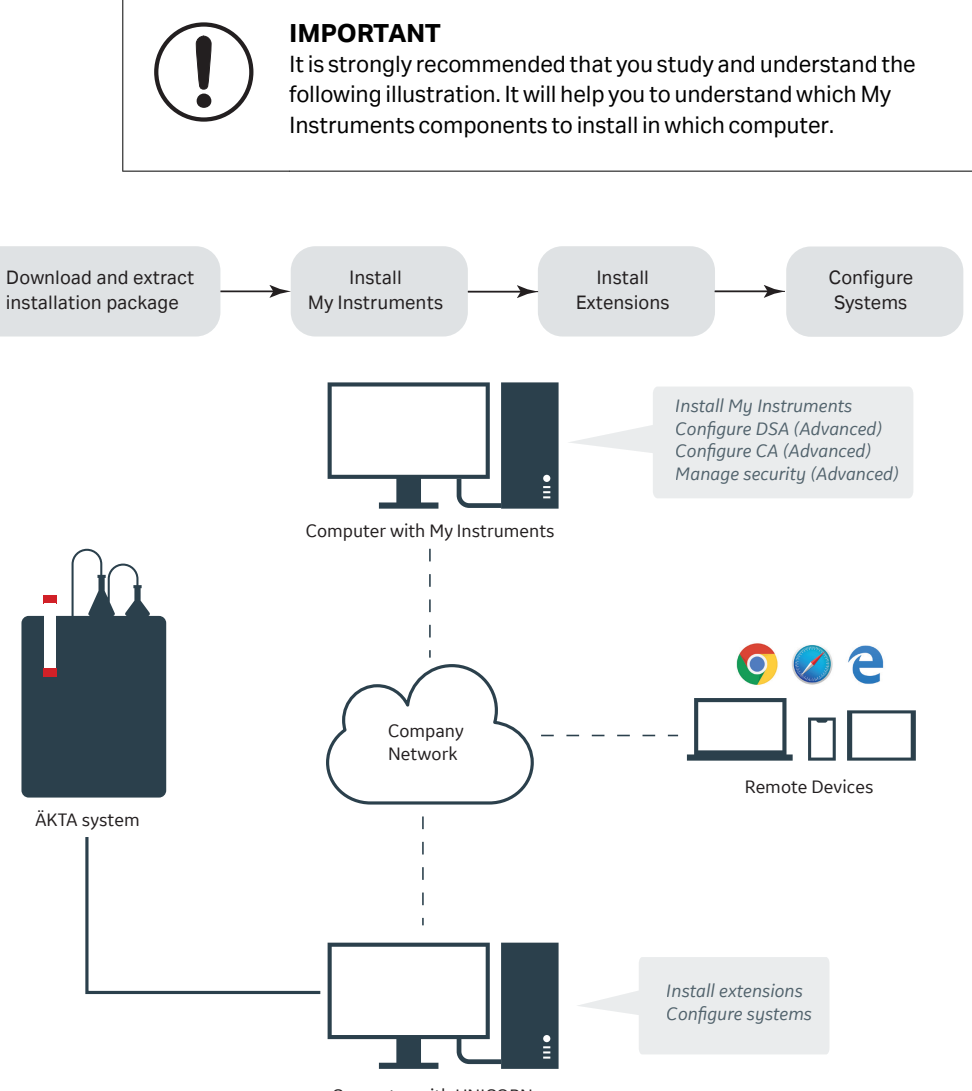

Computer with UNICORN

# <span id="page-6-0"></span>2 Installation and configurations

### **In this chapter**

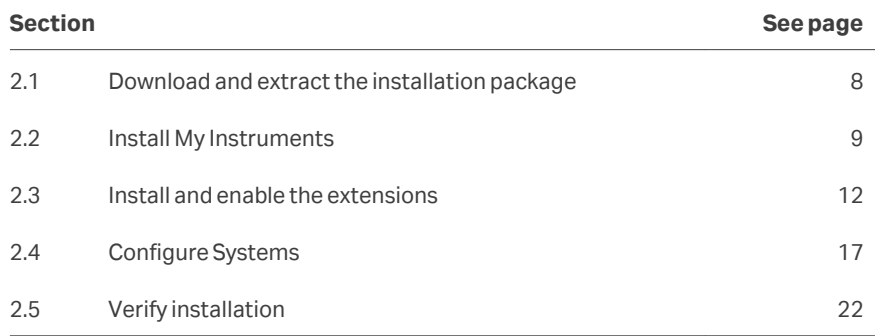

#### **About this chapter**

This chapter will guide you to install the minimum installation steps required for using My Instruments. The product can be used after performing these steps.

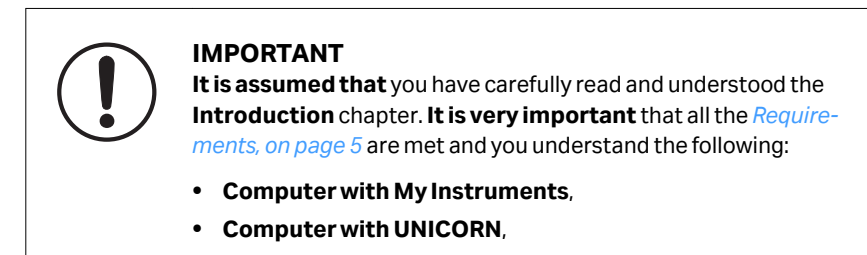

## <span id="page-7-0"></span>2.1 Download and extract the installation package

- 1. In the computer, where My Instruments will be installed, download the .zip file from the *[My Instruments web portal](https://www.cytivalifesciences.com/en/se/solutions/protein-research/purify/my-instruments)*.
- 2. Right-click on the .zip file and then click *Extract all..*.
- 3. Click *Browse* to select a location and then click *Extract*.

## <span id="page-8-0"></span>2.2 Install My Instruments

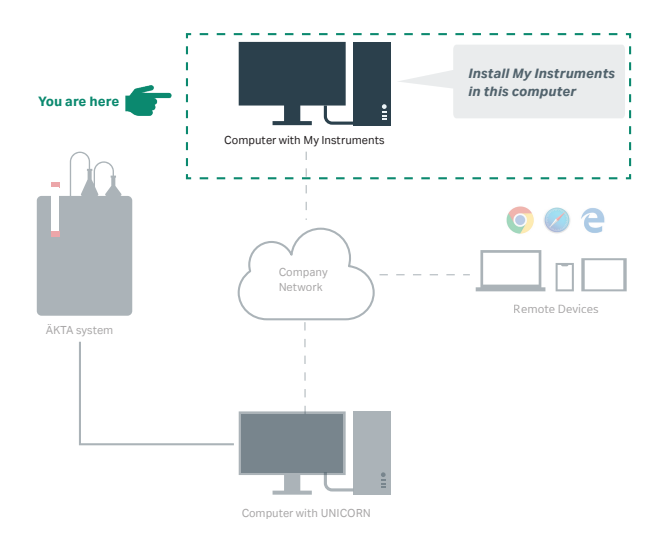

- 1 In the computer where My Instruments will be installed, locate the **Cytiva My Instru***ments Setup.exe* file.
- 2 Double-click the *Cytiva My Instruments Setup.exe* file.

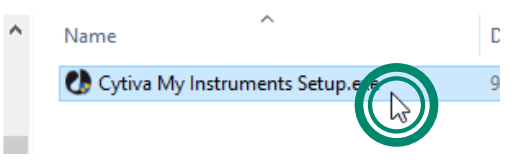

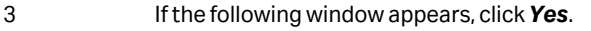

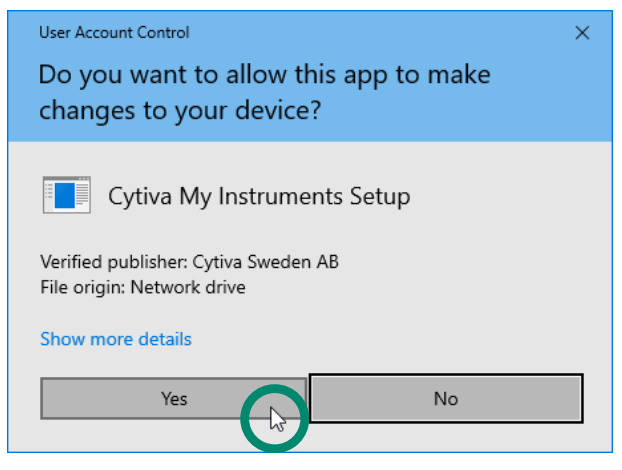

#### 4 Click *Next*.

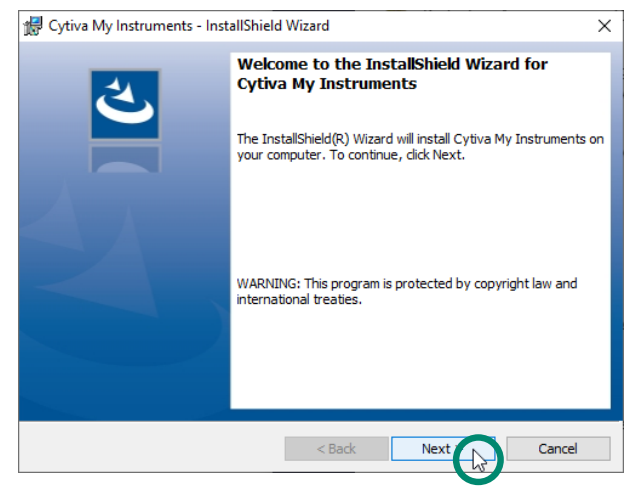

#### 5 Click *Install*.

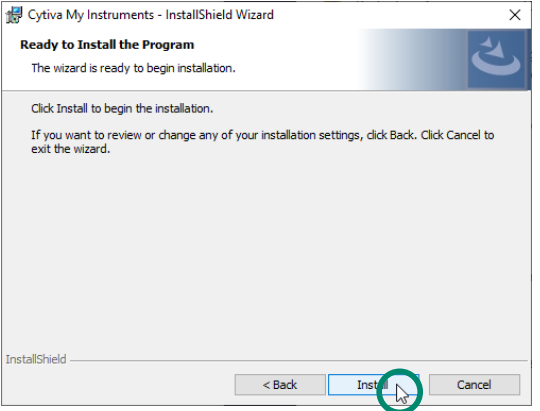

6 Select *Open the UNICORN extension files folder* check box, and the click *Finish*.

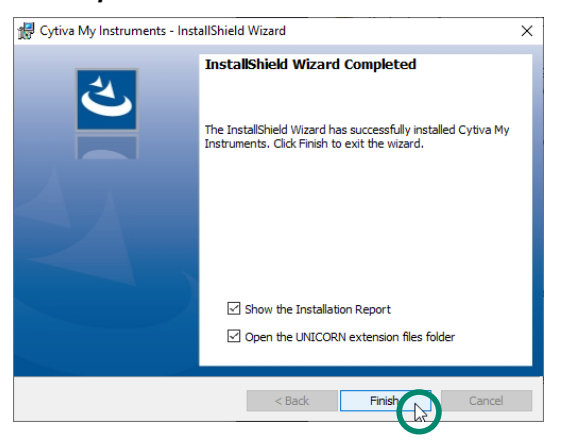

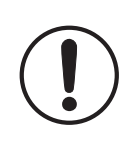

#### **IMPORTANT**

**If your organization allows** you to use **USB memory stick**, copy the extracted installation package into a **USB memory stick** to simplify the installation process. **Otherwise**, make sure that the extracted files are accessible from all the related computers for this installation.

You can, for example, use this **USB memory stick** to make sure that:

- **•** My Instruments can be installed in computers without access to internet,
- **•** My Instruments is **not** installed in the computer connected to the system,
- **•** My Instruments can be installed for several databases (if available).

## <span id="page-11-0"></span>2.3 Install and enable the extensions

#### **IMPORTANT**

**You must perform the steps below** for every system/database you want to monitor and control through My Instruments.

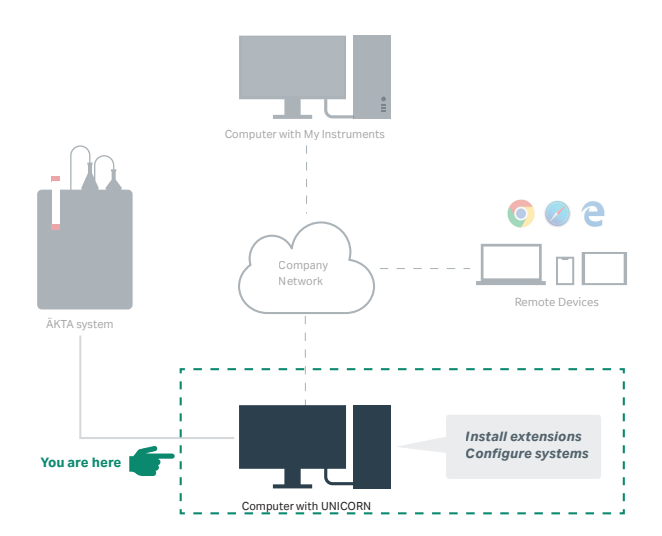

- 1 **In the Computer with UNICORN**(i.e., computer connected to the system), open UNICORN.
- 2 In the *Administration*window, click *Tools* → *Extension Management*.
- 3 Click *Install*.

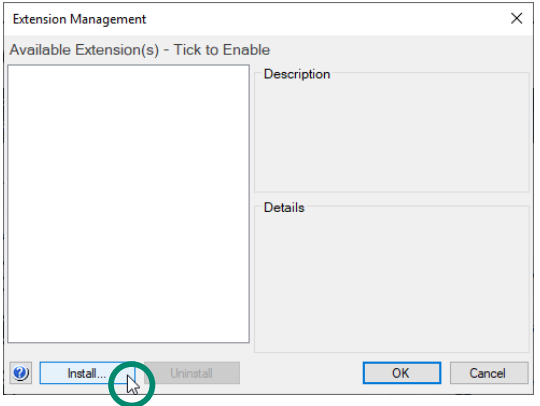

#### 4 Locate the *Extensions* folder and select the first extension as illustrated below:

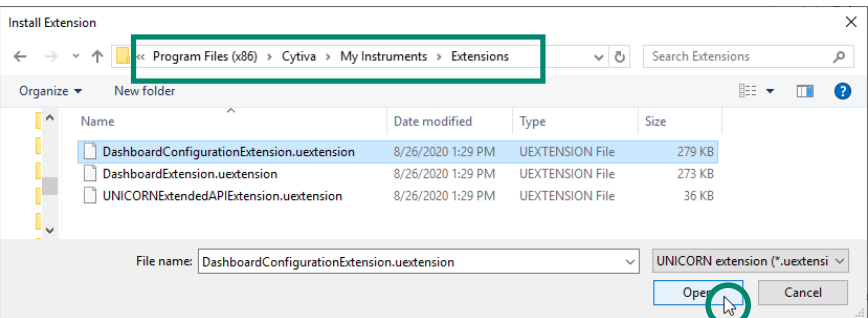

#### 5 Repeat step 3,4, and 5 for the rest of the extensions.

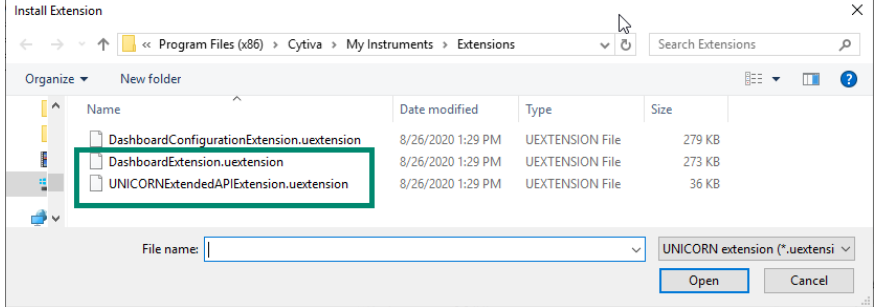

6 Follow the instructions in the illustration below:

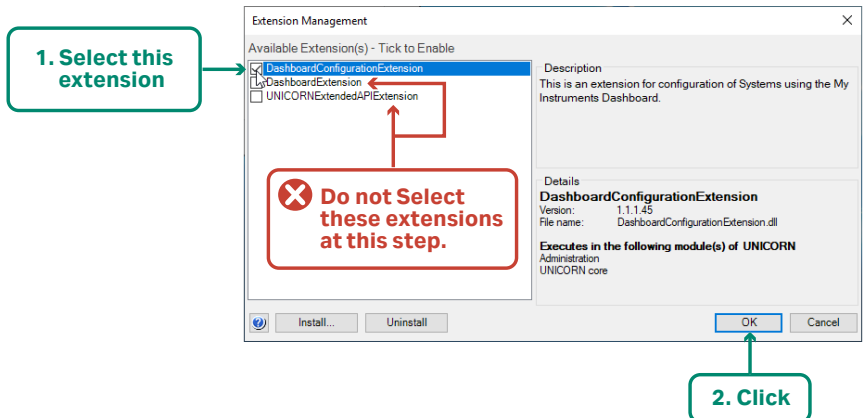

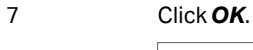

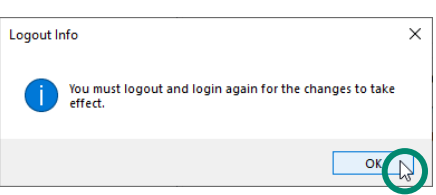

- 8 Exit from UNICORN (*File* → *Exit UNICORN*).
- 9 Open UNICORN.
- 10 In the *Administration*window, click *Tools* → *System Properties*.
- 11 Follow the instructions in the illustration below:

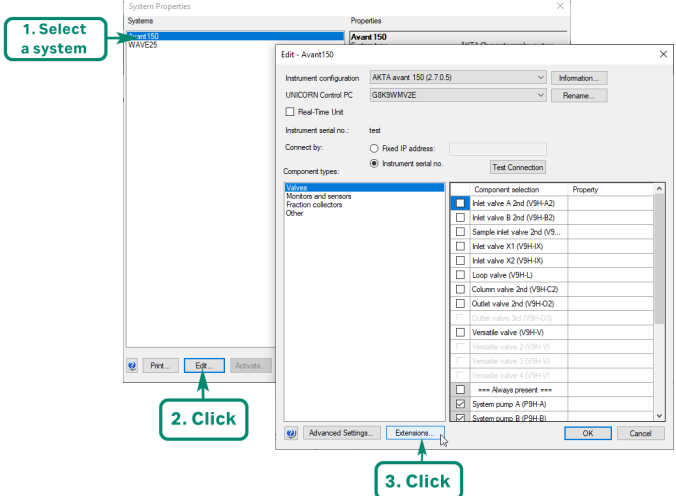

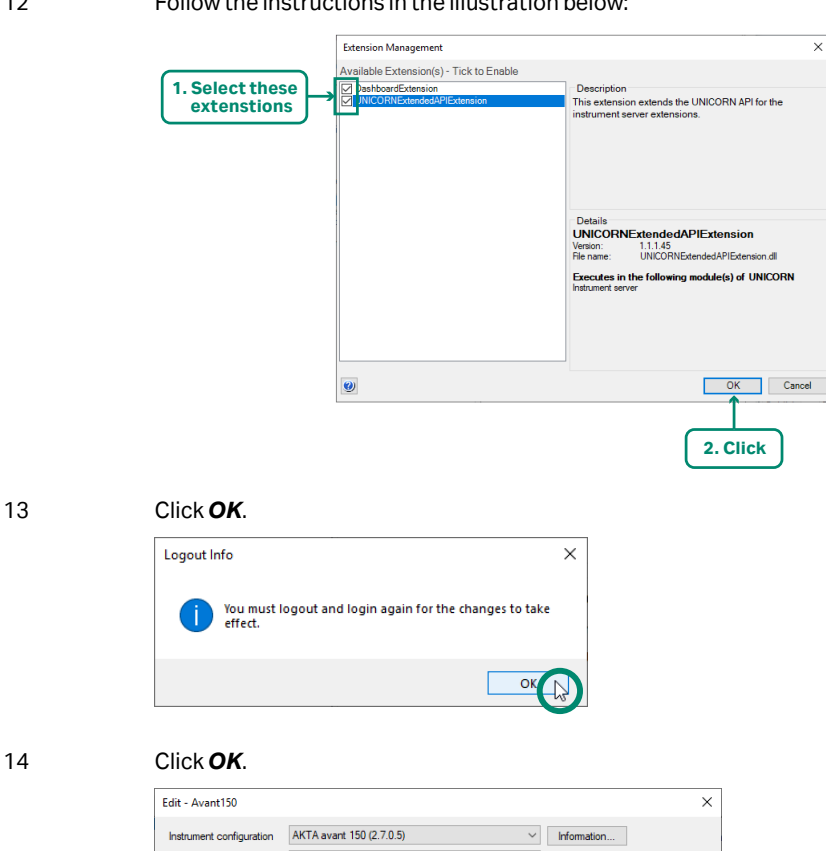

#### 12 Follow the instructions in the illustration below:

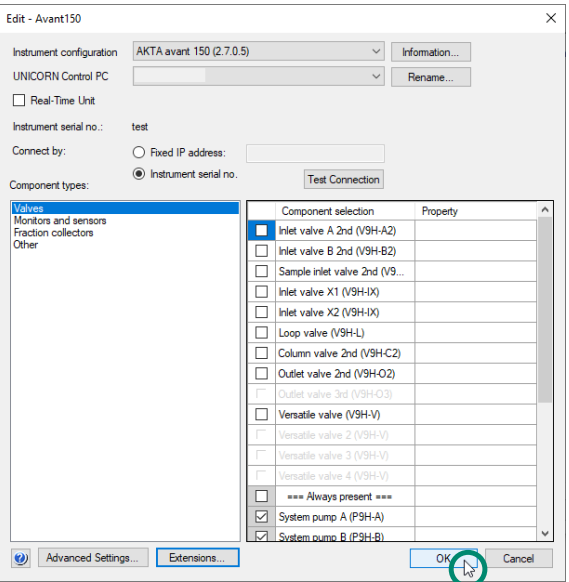

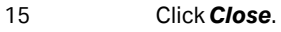

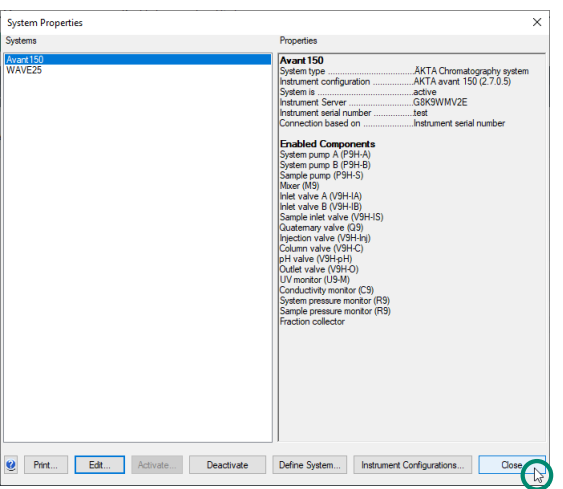

- 16 Exit from UNICORN (*File → Exit UNICORN*).
- 17 **Restart the Computer with UNICORN and the system**.
- 18 Repeat step 12 to 17 for each system you have and want to monitor and control through My Instruments.

## <span id="page-16-0"></span>2.4 Configure Systems

#### **IMPORTANT**

**You must configure** every system you want to monitor and control through My Instruments.

- 1. **In the Computer with UNICORN**(i.e., computer connected to the system), open UNICORN.
- 2. In the *Administration* window, make sure that a new menu item *My Instruments dashboard* is available in the menu bar.
- 3. Click *My Instruments dashboard* → *Configuration*.

Result: The *My Instruments Configuration* window opens and the window has two tabs. The tabs are described in the following table and sections.

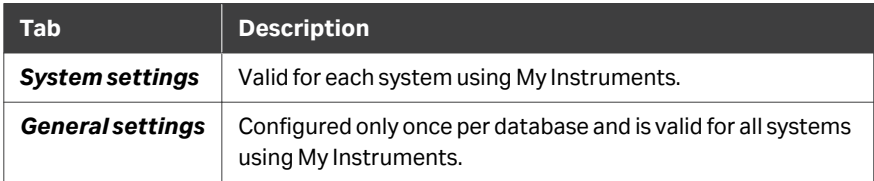

### **System settings tab**

**Enter** all the required information in this tab. The following table explains each setting.

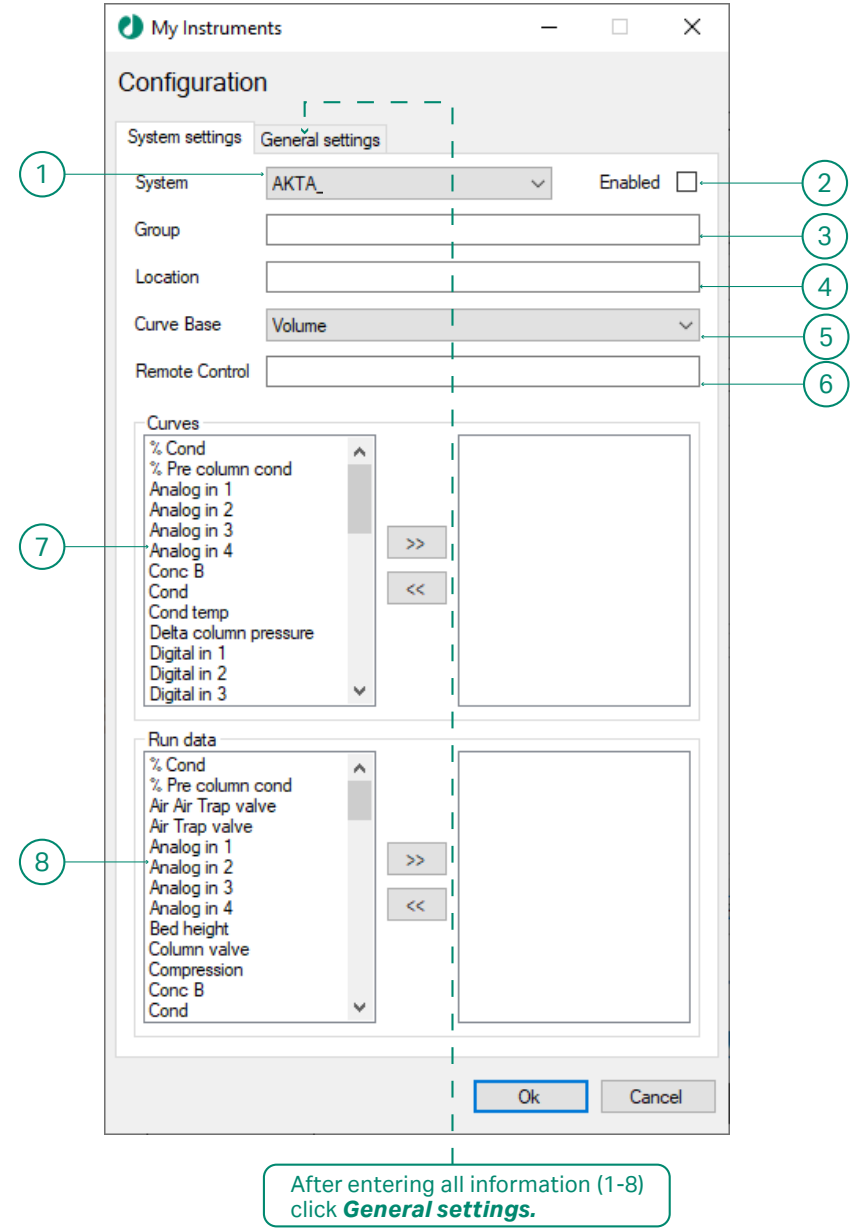

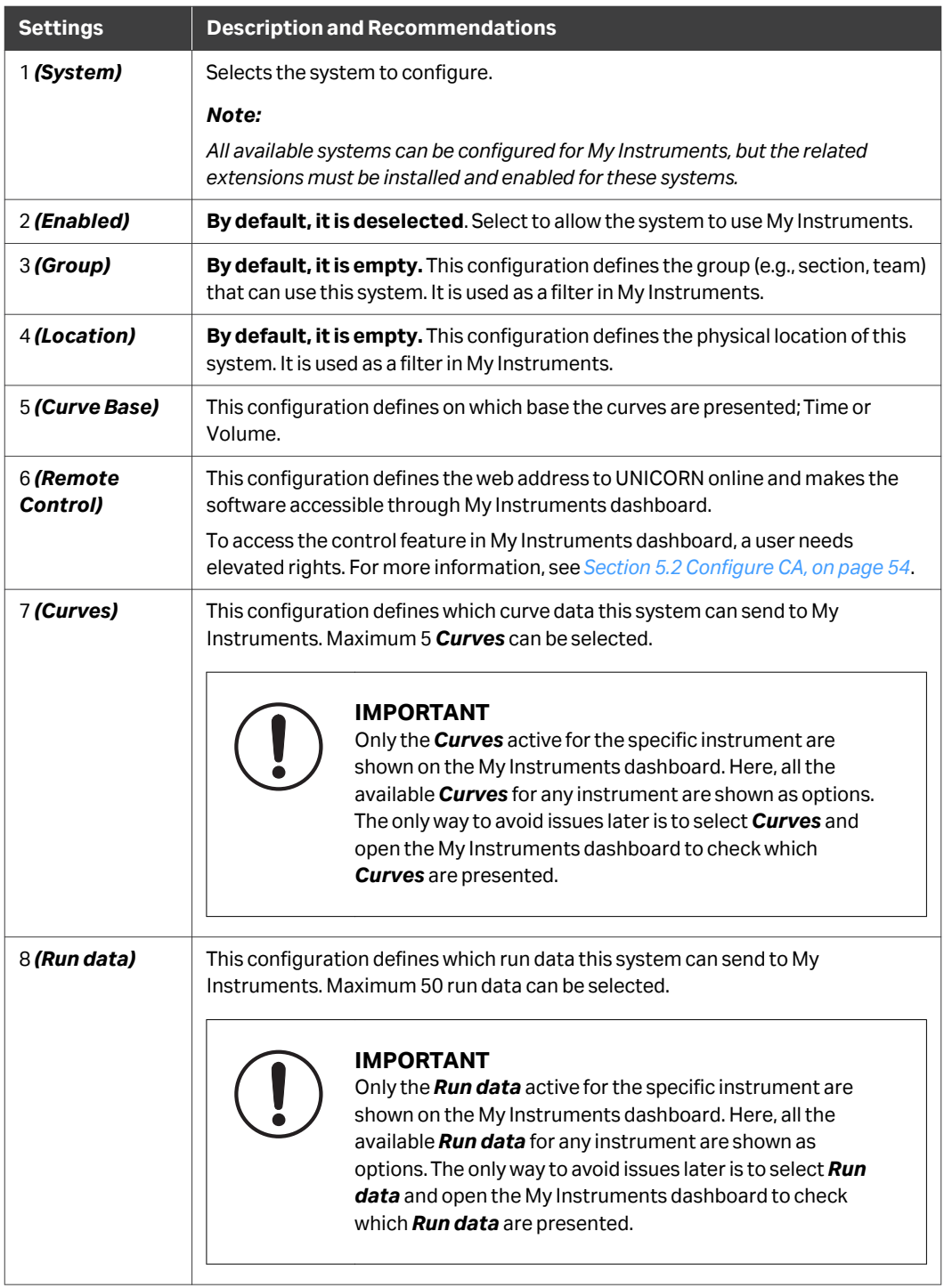

#### <span id="page-19-0"></span>**General settings tab**

**Enter** all the required information in this tab. The following table explains each setting. These settings are general to all your systems in the same database and therefore to be entered only once per database.

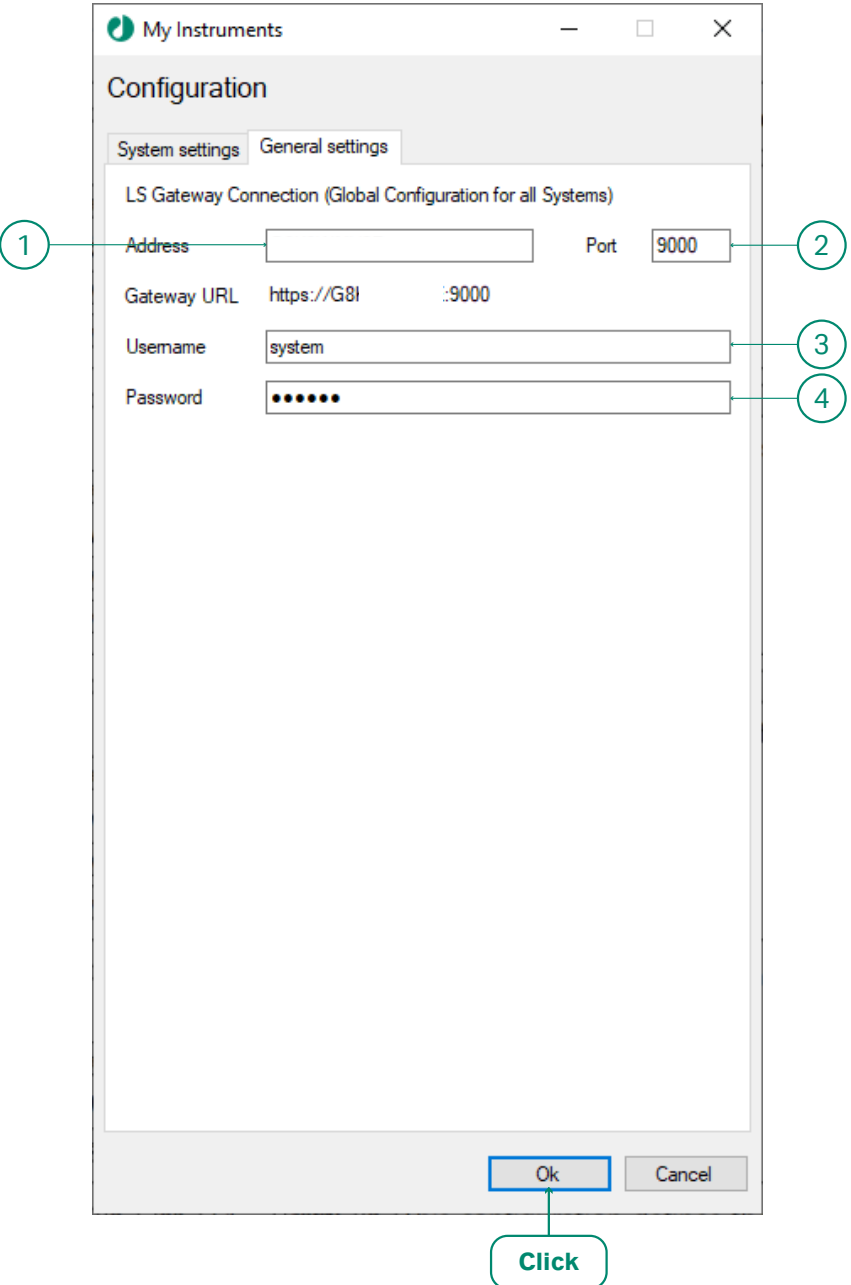

![](_page_20_Picture_102.jpeg)

![](_page_20_Picture_2.jpeg)

#### **IMPORTANT**

For the new settings to be active, **you must restart** the **Computer with UNICORN**.

## <span id="page-21-0"></span>2.5 Verify installation

- 1. Enter services in the Windows search box.
- 2. Check that the *Cytiva My Instruments* service is running. If the service is not running, right-click on the service and select *Start*.
- 3. **In the Computer with My Instruments** , open a web browser.
- 4. Enter the My Instruments access web address.

The formation of the web address depends on the name of the computer where My Instruments is installed.

**For example**, if the name of the computer, where My Instruments is installed, is GCT5FVF7C, then My Instruments access web address will be as illustrated below:

![](_page_21_Figure_8.jpeg)

*Tip: To find out the computer name, enter PC Info in Windows search and press Enter.*

If the **Login**page appears, the installation is **successful**. Make sure that the version number matches the software version you have installed.

![](_page_21_Picture_118.jpeg)

## <span id="page-22-0"></span>3 Installing My Instruments 1.2 Service Pack 3

#### **Corrected defects**

The below table describes the defects that are corrected in Service Pack (SP) 1, 2, and 3. SP3 replaces SP1 and SP2, and includes their functionality and defect corrections.

![](_page_22_Picture_178.jpeg)

<sup>1</sup> The UNICORNExtendedAPIExtension, included in the My Instruments 1.2 package, can cause the UNICORN Instrument Server to not start correctly.

Installing My Instruments 1.2 SP3) will make the UNICORNExtendedAPIExtension obsolete.

#### **Installation**

This chapter describes how to install My Instruments 1.2 SP3 on an already existing setup of My Instruments 1.2.

*Note: SP3 replaces SP1 and SP2. Do not install SP1 or SP2.*

My Instruments 1.2 SP3 contains new versions of two extensions; DashboardExtension that is labelled as *My Instruments 1.2 SP3 — D* and DashboardConfigurationExtension that is labelled as *My Instruments 1.2 SP3 — DC*. These extensions can be downloaded and installed using Marketplace within UNICORN or downloaded using a web browser by visiting the Cytiva Marketplace.

*Note: The UNICORNExtendedAPIExtension must be uninstalled.*

If there is no existing setup and My Instruments 1.2 needs to be installed for the first time, see *[Chapter 2 Installation and configurations, on page 7](#page-6-0)*. Then DashboardExtension and DashboardConfigurationExtension can be replaced with the new versions from My Instruments 1.2 SP3.

- *Note: If the computer running the UNICORN Client has internet access, see [Section 3.1 Install or upgrade My Instruments Service Pack 3 using](#page-24-0) [UNICORN Marketplace, on page 25.](#page-24-0)*
- *Note: If the computer running the UNICORN Client has no internet access, see [Section 3.2 Install or upgrade My Instruments Service Pack 3 using](#page-26-0) [UNICORN Extension Manager, on page 27](#page-26-0).*

### **In this chapter**

![](_page_23_Picture_39.jpeg)

## <span id="page-24-0"></span>3.1 Install or upgrade My Instruments Service Pack 3 using UNICORN Marketplace

Follow the steps below to install My Instruments 1.2 Service Pack 3 (SP3) on a computer **with** internet access:

![](_page_24_Picture_78.jpeg)

![](_page_24_Picture_79.jpeg)

- 4 Locate *My Instruments 1.2 SP3 D*and *My Instruments 1.2 SP3 DC* and click *Download*.
- 5 If previous versions of DashboardExtension or DashboardCofigurationExtension are already installed, you will be asked to update them, by clicking *OK*.

#### 3 Installing My Instruments 1.2 Service Pack 3

3.1 Install or upgrade My Instruments Service Pack 3 using UNICORN Marketplace

![](_page_25_Picture_70.jpeg)

that is using the updated extensions.

## <span id="page-26-0"></span>3.2 Install or upgrade My Instruments Service Pack 3 using UNICORN Extension Manager

Follow the steps below to install My Instruments 1.2 Service Pack 3 (SP3) on a computer **without** internet access:

![](_page_26_Picture_152.jpeg)

# <span id="page-27-0"></span>4 Set up remote devices

#### **In this chapter**

![](_page_27_Picture_96.jpeg)

#### **About this chapter**

This chapter will guide you to set up your remote devices (PC, smartphone, tablet, etc.).

![](_page_27_Figure_6.jpeg)

## **IMPORTANT**

Remote devices must connect to the same network as the **Computer with My Instruments**. If your company uses a private network, ask your network administrator for help.

## <span id="page-28-0"></span>4.1 Set up Windows devices

**IMPORTANT You must** be connected to the same network where the **Computer with My**

1 **On the Computer with My Instruments**, hover over the **network icon** at the rightbottom corner of your screen and **note down the domain address**.

![](_page_28_Picture_5.jpeg)

**Instruments** is connected.

**This is an example domain address, your domain address is different.**

2 **On your Windows remote device** (e.g., laptop, tablet), **open** the Chrome/Edge browser.

3 Enter the My Instruments access web address together with *cert.der* to download and install the certificate.

> **For example**, if the name of the computer, where My Instruments is installed, is **GCT5FVF7C**, and the domain address is **logon.ds....com**, then My Instruments access web address will be as illustrated below:

![](_page_28_Figure_10.jpeg)

#### **IMPORTANT**

If you have used this device to access an earlier version of My Instruments, you may already have a certificate installed in this device, hence you can skip installing the certificate.

4 Click the downloaded certificate (appear at the bottom-left corner).

![](_page_29_Picture_3.jpeg)

#### *Note:*

*If you are using the Edge browser, the downloaded certificate appears at the bottom of the browser. Click Open.*

![](_page_29_Picture_62.jpeg)

6 Select *Place all certificates in the following store*, then click *Browse*.

Certificate Import Wizard

![](_page_29_Picture_63.jpeg)

#### 7 Select *Trusted Root Certification Authorities* and then click *OK*.

![](_page_30_Picture_81.jpeg)

#### 8 Click *Finish*.

#### **Completing the Certificate Import Wizard**

The certificate will be imported after you click Finish.

![](_page_30_Picture_7.jpeg)

![](_page_30_Picture_8.jpeg)

![](_page_30_Picture_10.jpeg)

#### 10 Click *OK*, then again click *OK* in the *Certificate* window.

![](_page_31_Picture_52.jpeg)

If the **Login**page appears, the installation is **successful**. The **Username and Password are case sensitive**.

![](_page_31_Picture_53.jpeg)

## <span id="page-32-0"></span>4.2 Set up Apple macOS devices

#### **IMPORTANT**

- **• You must** be connected to the same network where the **Computer with My Instruments** is connected.
- **•** The operating system can ask you to enter a user password several times.

1 **On the Computer with My Instruments**, hover over the **network icon** at the rightbottom corner of your screen and **note down the domain address**.

![](_page_32_Picture_7.jpeg)

**This is an example domain address, your domain address is different.**

#### 2 **On your Apple macOS remote device** (e.g., MacBook), **open** the Safari browser.

Enter the My Instruments access web address.

**For example**, if the name of the computer, where My Instruments is installed, is **GCT5FVF7C**, and the domain address is **logon.ds....com**, then My Instruments access web address will be as illustrated below:

![](_page_32_Figure_12.jpeg)

#### **IMPORTANT**

If you have used this device to access an earlier version of My Instruments, you may already have a certificate installed in this device, hence you can skip installing the certificate.

This Connection Is Not Private This website may be impersonating "  $\omega \rightarrow \omega$ m" to steal your personal or financial information. You should go back to the previous page. Show Deta Go Back This Connection Is Not Private This website may be impersonating ' to steal your personal or financial information. You should go back to the previous page. Go Back Safari warns you when a website has a certificate that is invalid. This may happen if the website is misconfigured or an attacker has compromised your connection. To learn more, you can view the certificate. If you understand the risks involved, you can visit this website.

#### 4 Click the *Visit Website* button.

![](_page_33_Picture_4.jpeg)

5 Enter your *Username* and *Password* and then click *Update settings*.

![](_page_33_Picture_98.jpeg)

![](_page_34_Picture_67.jpeg)

7 Enter the My Instruments access web address together with *cert.der* to download and install the certificate.

![](_page_34_Picture_68.jpeg)

The *cert.der*file will be downloaded in the downloads folder.

6 Log in to My Instruments.

#### 8 Press **command + space bar** and enter Keychain Access, and press **Enter**.

#### **IMPORTANT**

You need Administration right to perform this and the follwing steps.

![](_page_35_Picture_4.jpeg)

![](_page_35_Figure_5.jpeg)

#### 9 Select *System* on the left and then click *File* →*Import Items...*.

![](_page_35_Picture_88.jpeg)

#### 10 Select the *Downloads* folder on the left, select *cert.der* and then Click *Open*.

![](_page_36_Picture_67.jpeg)

#### 11 Double-click the certificate.

![](_page_36_Picture_68.jpeg)

![](_page_36_Picture_6.jpeg)

#### 12 Expand *Trust*.

![](_page_36_Figure_8.jpeg)

13 Select *Always Trust* from the *When using this certificate* drop-down list (1), and the close the window (2).

![](_page_37_Picture_52.jpeg)

![](_page_37_Picture_53.jpeg)

15

## <span id="page-38-0"></span>4.3 Set up Android devices

**If you are using Android 11, go to** *[Section 4.3.1 Set up Android 11 devices,](#page-41-0) [on page 42](#page-41-0)***.**

![](_page_38_Picture_3.jpeg)

#### **IMPORTANT**

**You must** be connected to the same network where the **Computer with My Instruments** is connected.

1 **On the Computer with My Instruments**, hover over the **network icon** at the rightbottom corner of your screen and **note down the domain address**.

![](_page_38_Picture_8.jpeg)

**This is an example domain address, your domain address is different.**

2 **On your Android remote device** (e.g., tablet, smartphone), **open** the Chrome browser.

> Enter the My Instruments access web address together with *cert.der* to download and install the certificate.

**For example**, if the name of the computer, where My Instruments is installed, is **GCT5FVF7C**, and the domain address is **logon.ds.....com**, then My Instruments access web address will be as illustrated below:

![](_page_38_Figure_14.jpeg)

![](_page_38_Picture_15.jpeg)

#### **IMPORTANT**

If you have used this device to access an earlier version of My Instruments, you may already have a certificate installed in this device, hence you can skip installing the certificate.

3 The *Your connection is not private* page can appear on the first attempt. **This is normal**, tap the *Advanced* button, and then tap the *Proceed to* ..... link.

![](_page_39_Picture_2.jpeg)

4 Tap the downloaded certificate (appears either at the bottom of the screen or a notification appears on the top panel of the screen.

5 Enter Certas *Certificate name*, then tap *OK*.

![](_page_39_Picture_7.jpeg)

If the **Login**page appears, the installation is **successful**. The **Username and Password are case sensitive**.

4 Set up remote devices 4.3 Set up Android devices

![](_page_40_Picture_39.jpeg)

### **In this section**

![](_page_40_Picture_40.jpeg)

4 Set up remote devices 4.3 Set up Android devices 4.3.1 Set up Android 11 devices

### <span id="page-41-0"></span>**4.3.1 Set up Android 11 devices**

![](_page_41_Picture_2.jpeg)

#### **IMPORTANT**

**You must** be connected to the same network where the **Computer with My Instruments** is connected to.

1 **In the Computer with My Instruments**, hover over the **network icon** at the rightbottom corner of your screen and **note down the domain address**.

![](_page_41_Picture_7.jpeg)

**This is an example domain address, your domain address is different.**

2 **In your Android remote device** (e.g., tablet, smartphone), **open** the Chrome browser.

> Enter the My Instruments access web address together with *cert.der* to download and install the certificate.

**For example**, if the name of the computer, where My Instruments is installed, is **GCT5FVF7C**, and the domain address is **logon.ds.....com**, then My Instruments access web address will be as illustrated below:

![](_page_41_Figure_13.jpeg)

#### **IMPORTANT**

If you have used this device to access an earlier version of My Instruments, you may already have a certificate installed in this device, hence you can skip installing the certificate.

#### 3 The *Your connection is not private* page can appear on the first attempt. **This is normal**, tap the *Advanced* button, and then tap the *Proceed to* ..... link.

![](_page_42_Picture_65.jpeg)

4 Tap the downloaded certificate (appears either at the bottom of the screen or a notification appears on the top panel of the screen.

5 Navigate to *Settings* →*Security* →*Encryption & credentials* and tap on *Install a certificate*.

![](_page_42_Picture_66.jpeg)

4 Set up remote devices 4.3 Set up Android devices 4.3.1 Set up Android 11 devices

![](_page_43_Picture_80.jpeg)

6 Tap on *CA certificate* and download it.

7 Tap *Install anyway*.

![](_page_43_Picture_4.jpeg)

![](_page_43_Picture_5.jpeg)

#### 8 Navigate to *Settings* →*Security* →*Encryption & credentials* and tap on *Trusted credentials*.

![](_page_43_Picture_8.jpeg)

4 Set up remote devices 4.3 Set up Android devices 4.3.1 Set up Android 11 devices

9 Ensure that *UNICORN Public Root SSL CA* has been installed.

![](_page_44_Picture_45.jpeg)

If the **Login**page appears, the installation is **successful**. The **Username and Password are case sensitive**.

![](_page_44_Picture_46.jpeg)

## <span id="page-45-0"></span>4.4 Set up iOS devices

#### **IMPORTANT**

**You must** be connected to the same network where the **Computer with My Instruments** is connected.

1 **On the Computer with My Instruments**, hover over the **network icon** at the rightbottom corner of your screen and **note down the domain address**.

![](_page_45_Picture_7.jpeg)

**This is an example domain address, your domain address is different.**

2 **On your iOS remote device** (e.g., iPhone, iPad), **open** the Safari browser.

Enter the My Instruments access web address together with *cert.der* to download and install the certificate.

**For example**, if the name of the computer, where My Instruments is installed, is **GCT5FVF7C**, and the domain address is **logon.ds.....com**, then My Instruments access web address will be as illustrated below:

![](_page_45_Figure_13.jpeg)

#### **IMPORTANT**

If you have used this device to access an earlier version of My Instruments, you may already have a certificate installed in this device, hence you can skip installing the certificate.

If the *This Connection Is Not Private*window appears, act according to the illustrations below:

![](_page_46_Picture_91.jpeg)

#### 3 **Tap***Allow*and then **tap***Close*.

![](_page_46_Figure_5.jpeg)

4

Go to *Settings*.

![](_page_47_Picture_1.jpeg)

#### 5 Tap *Profile Downloaded*, and then tap *Install*.

![](_page_47_Picture_3.jpeg)

![](_page_47_Picture_6.jpeg)

#### 7 Tap *Install* and then tap *Done*.

![](_page_48_Picture_2.jpeg)

#### 8 **Open** *Settings* → *General* → *About* → *Certificate Trust Settings*.

![](_page_48_Picture_71.jpeg)

9 Tap to **Switch on**the *Root Certificate*, then **tap***Continue*. (If there are more than one items with this name, **switch on all of them**).

![](_page_49_Picture_2.jpeg)

10 Open Safari browser and enter the My Instruments access web address.

If the **Login**page appears, the installation is **successful**. The **Username and Password are case sensitive**.

![](_page_49_Picture_99.jpeg)

## <span id="page-50-0"></span>5 Advanced configurations

#### **About this chapter**

This chapter will guide you through the advanced configuration. These steps are not mandatory to perform for using My Instruments. It is assumed that the person performing these steps has **advanced IT administration knowledge.**

![](_page_50_Picture_4.jpeg)

#### **IMPORTANT**

You need Administrator rights to perform the instructions in this chapter.

#### **In this chapter**

![](_page_50_Picture_71.jpeg)

## <span id="page-51-0"></span>5.1 Configure DSA

The DSA configuration file DataLinkAdapter.dll.config is located in:

C:\Program Files (x86)\Cytiva\My Instruments\Bin

This is an XML file and can be edited in Notepad. An example configuration is given below:

![](_page_51_Picture_90.jpeg)

#### **Configuration Keys**

The example file contains the following keys:

![](_page_51_Picture_91.jpeg)

![](_page_52_Picture_144.jpeg)

## **IMPORTANT**

For the new settings to be active, **You must restart** the **Instrument Server** and the **Computer with UNICORN**.

## <span id="page-53-0"></span>5.2 Configure CA

The CA configuration file CADashboard.dll.config is located in:

C:\Program Files (x86)\Cytiva\My Instruments\Bin

This is an XML file and can be edited in Notepad. An example configuration is given below:

![](_page_53_Picture_105.jpeg)

#### **Configuration Keys**

The example file contains the following keys:

![](_page_53_Picture_106.jpeg)

![](_page_54_Picture_201.jpeg)

 $1$  The user can either have  $\text{dash}$   $\text{check}$  or  $\text{control}$  privilege.

The privilege dashboard is usually used when displaying My Instruments dashboard in public areas, for example, on a wall-mounted touch screen.

The privilege  $\text{control}$  is usually used in a private environment, for example, on a desktop or lab computer.

*Note: To activate the configuration changes made to CA, the My Instruments service must be restarted, see [Restart My Instruments, on page 62](#page-61-0).*

## **IMPORTANT**

For the new settings to be active, **You must restart** the **Instrument Server** , the **Computer with UNICORN**, and the **Computer with My Instruments** .

## <span id="page-56-0"></span>5.3 Create new Root SSL CA certificates

*Note: The following process has been automated using the UNICORN Service tool 7.9. If you do not have access to the UNICORN Service Tool 7.9, the manual process is described below.*

When the **UNICORN Public Root SSL CA** certificate reaches the expiry date, follow these instructions to create new Root SSL CA certifiicate. The certificate will be valid for two years.

1. Enter PowerShell in Windows search, select *Windows PowerShell* and then click *Run as Administrator*.

![](_page_56_Picture_87.jpeg)

- 2. Go to C:\Program Files (x86)\Cytiva\My Instruments\Bin and open the *readmeCertificates.txt* file.
- 3. Copy-paste the first command from the *readmeCertificates.txt* file in the PowerShell window. The command is marked as **1** in the illustration below. This will create the *UNICORN Public Root SSL CA* certificate.

![](_page_57_Figure_1.jpeg)

- 4. To check the *UNICORN Public Root SSL CA*, Enter *Manage computer certificates*, in the Windows search and press **Enter**.
- 5. Expand the *Personal* folder and click *Certificate* folder on the left. The certificate can be found in the list on the right.

![](_page_57_Picture_99.jpeg)

- 6. Follow step 1-3 to create SSL certificates for the webservers within My Instruments.
- 7. Open the PowerShell again (follow step 1).

8. Go back to the *readmeCertificates.txt* and copy-paste the rest of the commands in the PowerShell window, one after another. The commands are marked as **2, 3, and 4** in the illustration below.

![](_page_58_Figure_2.jpeg)

9. **Write down**the long code under *Thumbprint*. **Not the one in the below image**. Write down the code as it appears on your screen.

![](_page_58_Figure_4.jpeg)

- 10. Go back to the *Manage computer certificates* window. **See step 3**.
- 11. Expand *Trusted Root Certification Authorities* folder on the left.

12. Drag and drop the *UNICORN Public Root SSL CA* certificate to the *Certificate* folder under the *Trusted Root Certification Authorities* folder.

![](_page_59_Picture_83.jpeg)

- 13. Locate the **Bin** directory of My Instruments. Default path is C: \Program Files (x86)\Cytiva\My Instruments\Bin.
- 14. Open the *CADashboard.dll.config* and *DataLinkAdapter.dll.Config* files seperately in Notepad.

![](_page_59_Picture_84.jpeg)

15. In both files, replace the *CertFingerprint* value with the thumbprint value you wrote down in step 8 and save the files.

![](_page_59_Picture_85.jpeg)

- 16. Restart the computer.
- 17. Go to *<https://localhost:8080/>* and login.
- 

18. Click the icon and select *Certificate*.

![](_page_60_Picture_1.jpeg)

19. Check that the Certificate is valid for two years.

![](_page_60_Picture_40.jpeg)

## <span id="page-61-0"></span>5.4 Manage Security

My Instruments uses the authentication and authorization mechanisms supplied through a security package. Any system, Instrument Server, or user that intends to connect and use My Instruments must be defined in the configuration files for the DSA (systems) or CA (end users). The configuration file for DSA or CA has the following format:

 $<sub>users</sub>$ </sub>

```
<<add key="username" value="username:realm:HashedPass-
word:
role:privilege"/>>
</users>
```
#### Where:

![](_page_61_Picture_147.jpeg)

#### **Restart My Instruments**

From the computer where My Instruments is installed:

- 1. Open Windows *Task Manager*.
- 2. Select the *Services* tab.
- 3. Right-click on *…..My Instruments* and then select *Restart*.

#### 5 Advanced configurations 5.4 Manage Security

![](_page_62_Picture_14.jpeg)

## <span id="page-63-0"></span>6 Troubleshooting

#### **About this chapter**

This chapter provides information to assist users and service personnel to identify and correct problems that can occur when operating the product.

If the suggested actions in this guide do not solve the problem, or if the problem is not covered by this guide, contact your Cytiva representative for advice.

![](_page_63_Picture_166.jpeg)

![](_page_64_Picture_224.jpeg)

![](_page_65_Picture_53.jpeg)

Page intentionally left blank

![](_page_67_Picture_0.jpeg)

![](_page_67_Picture_1.jpeg)

#### **Give feedback on this document**

Visit [cytiva.com/techdocfeedback](http://cytiva.com/techdocfeedback) or scan the QR code.

![](_page_67_Picture_4.jpeg)

### [cytiva.com](http://cytiva.com)

Cytiva and the Drop logo are trademarks of Life Sciences IP Holdings Corp. or an affiliate doing business as Cytiva.

ÄKTA and UNICORN are trademarks of Global Life Sciences Solutions USA LLC or an affiliate doing business as Cytiva.

Microsoft and Windows are trademarks of the Microsoft group of companies. iPad and iPhone are trademarks of Apple Inc., registered in the U.S. and other countries and regions. Android and Google Chrome are trademarks of Google LLC.

Any other third-party trademarks are the property of their respective owners.

© 2020–2023 Cytiva

UNICORN © 2020–2023 Cytiva

Any use of software may be subject to one or more end user license agreements, a copy of, or notice of which, are available on request.

For local office contact information, visit [cytiva.com/contact](http://cytiva.com/contact)

29301259 AI V:9 10/2023